# **Оператор производства**ORIGINAL SOFTWARE

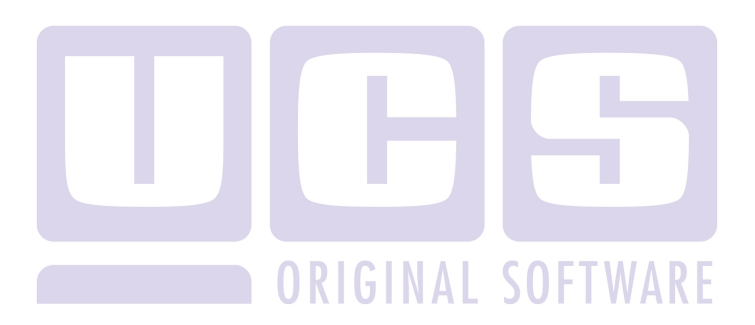

Все авторские права защищены. Воспроизведение любой части данного руководства в любой форме без письменного разрешения фирмы UCS запрещено. В настоящее руководство могут вноситься изменения без предварительного уведомления.

На момент издания в руководство были внесены все изменения. Однако, если будут найдены какие-либо ошибки, фирма UCS убедительно просит сообщить ей об этом.

За ошибки, обнаруженные в руководстве, фирма UCS ответственности не несет. Не предполагается никакое обязательство за повреждения, обусловленные использованием содержащейся здесь информации.

*R-Keeper* является торговым знаком фирмы UCS.

Редакция №1. Подписано в печать 16.04.2016 г.

Авторское право 2016 UCS, Москва, Россия.

## Оглавление

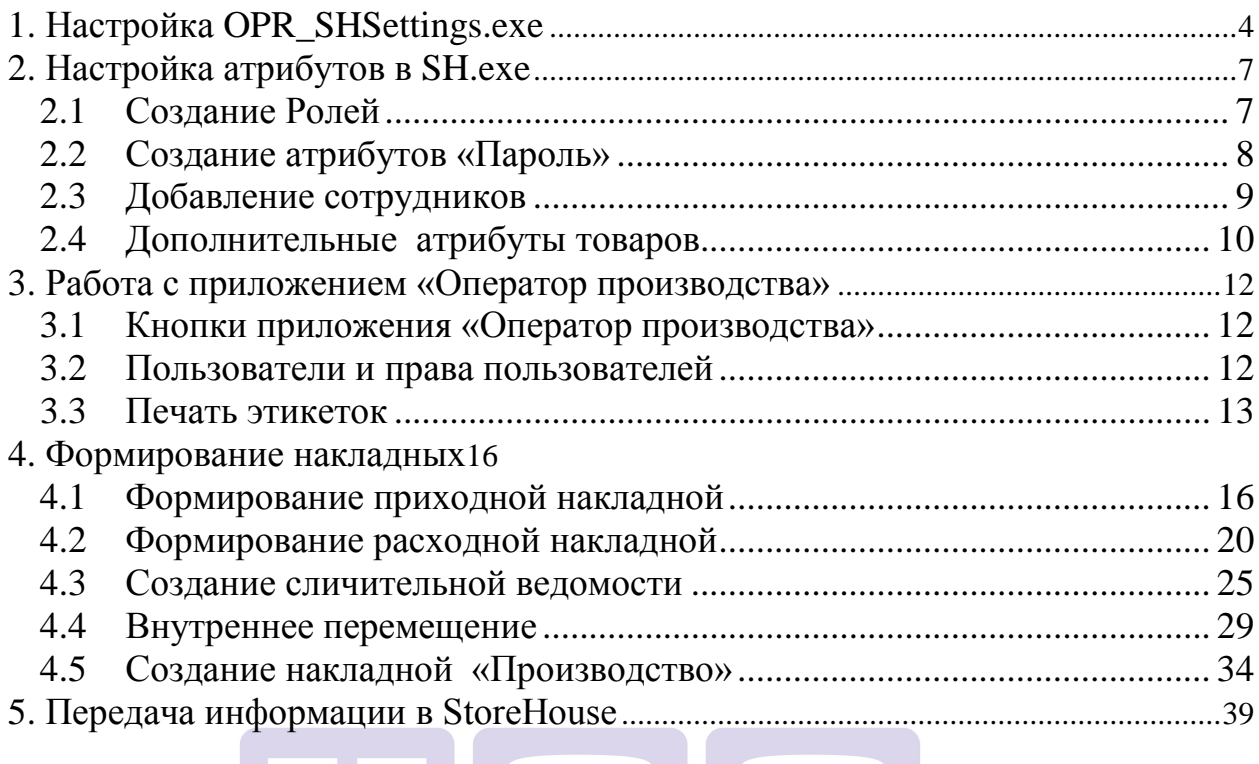

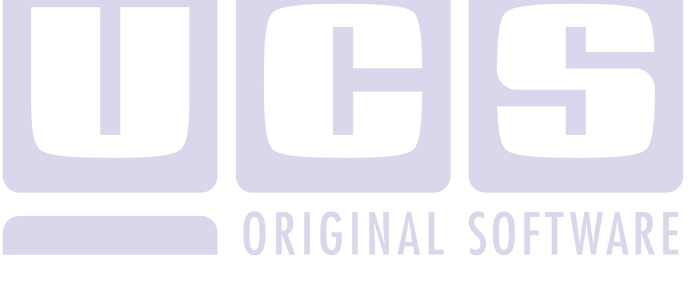

 Приложение «Оператор производства» предназначено для автоматического создания накладных в StoreHouse V4 и печати этикеток.

Для корректной работы приложения необходимо настроить OPR\_SHSettings.exe, OPRBoard.ini и заполнить атрибуты в StoreHouse V4.

#### **1. Настройка OPR\_SHSettings.exe**

<span id="page-3-0"></span>Для работы «Оператор производства» необходимо указать адрес сервера склада, порт сервера, логин пароль администратора StoreHouse, нажать кнопку **«Далее»** (см. [Рис.](#page-3-1)  [1](#page-3-1)). В том случае, если настройки введены верно, откроется следующая страница (см. [Рис.](#page-4-0)  [2\)](#page-4-0).

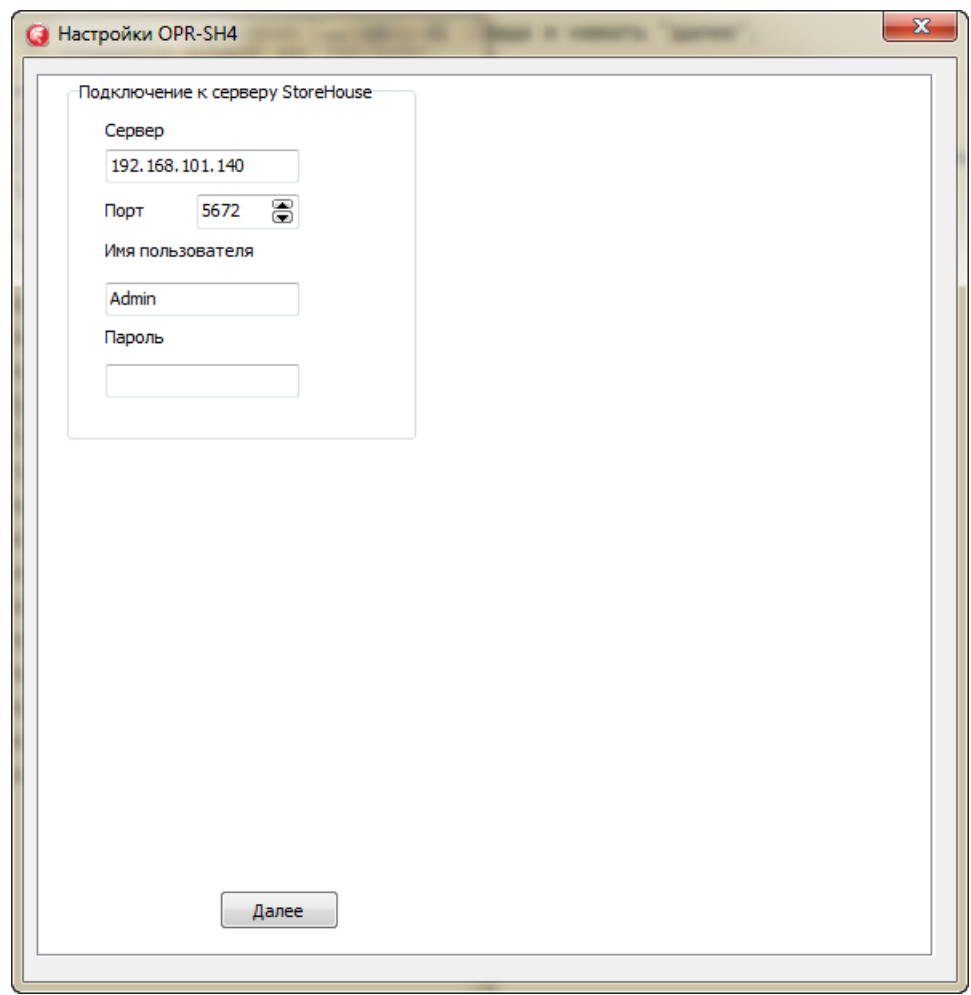

<span id="page-3-1"></span> $\overline{Pnc. 1}$ 

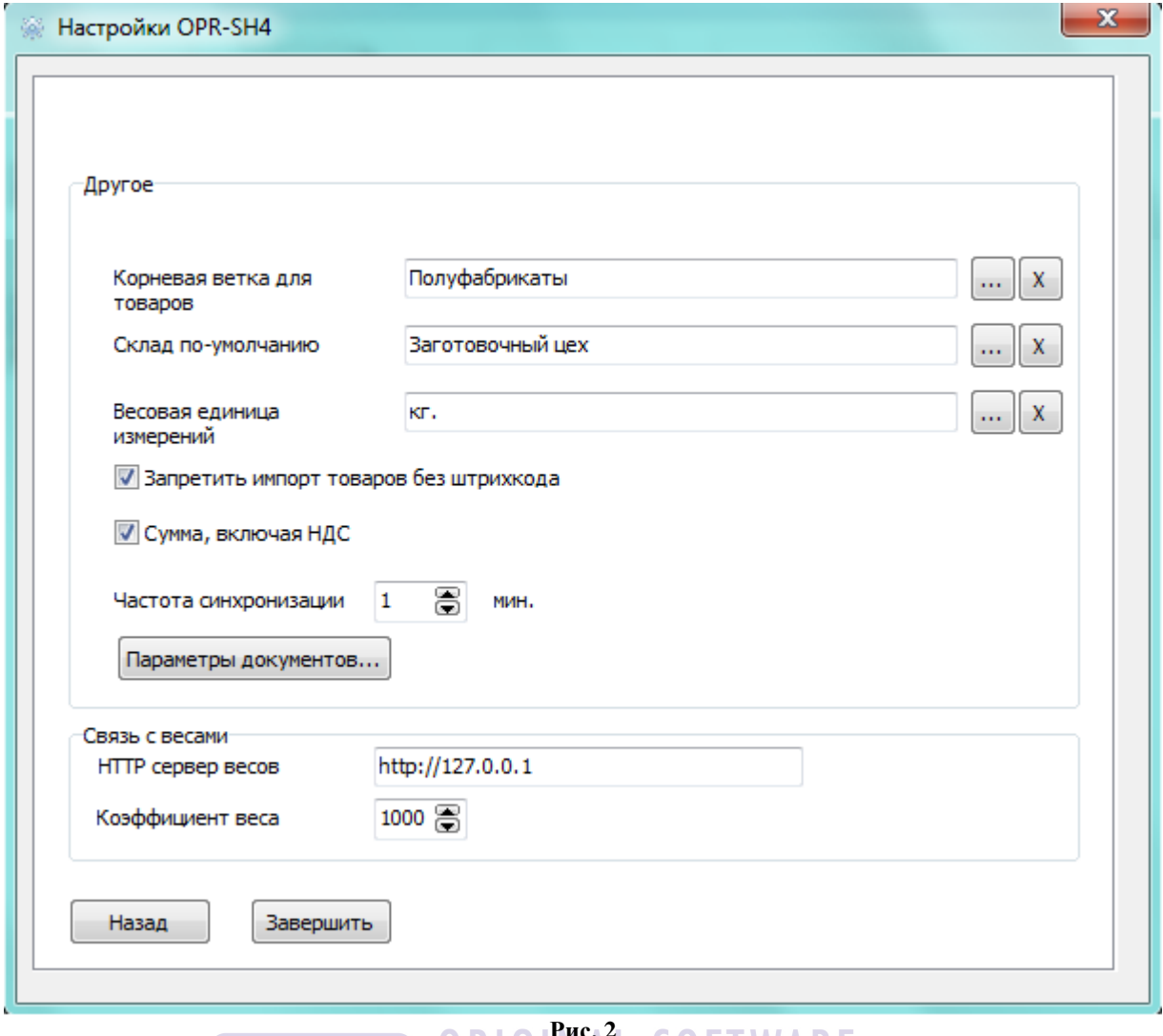

### *<u>RIGINAL SOFTWARE</u>*

<span id="page-4-0"></span>*Корневая ветка для товаров* – корневая вершина из словаря товаров StoreHouse. Если поле не заполнено, то «Оператор производства» работает со всем словарем товаров StoreHouse.

*Склад по-умолчанию* - склад, который по-умолчанию будет использоваться при создании накладных на данном рабочем месте «Оператора производства». Если поле не заполнено, то пользователям необходимо выбирать склады при формировании документов вручную.

*Весовая единица измерений* - единица измерений из словаря единиц измерений StoreHouse, в которой будут поступать данные с весов.

*Запретить импорт товаров без штрих кода* **–** при наличии флага в данном поле в «Оператор производства» попадут только товары, у которых определен штрих код на закладке «Ед. изм.» в StoreHouse (см. [Рис.](#page-5-0) 3).

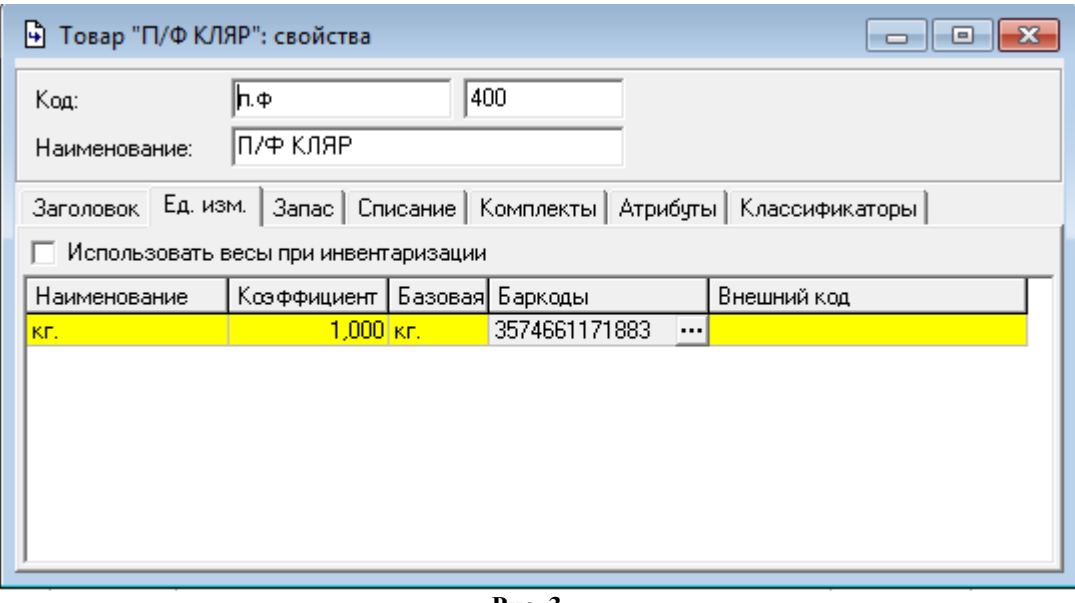

**Рис. 3** 

<span id="page-5-0"></span>*Сумма, включая НДС* – при наличии флага в данном поле в «Оператор производства» суммы вводятся с учетом налогов, при отсутствии - сумма без налогов.

*Частота синхронизации* – интервал в минутах, через который приложение обращается к базе данных StoreHouse для обновления справочников.

В пункте *«Параметры документов»* задается для каждого вида документов правило создавать накладные в базе данных StoreHouse активными или неактивными. Вид окна представлен на [Рис.](#page-5-1) 4.

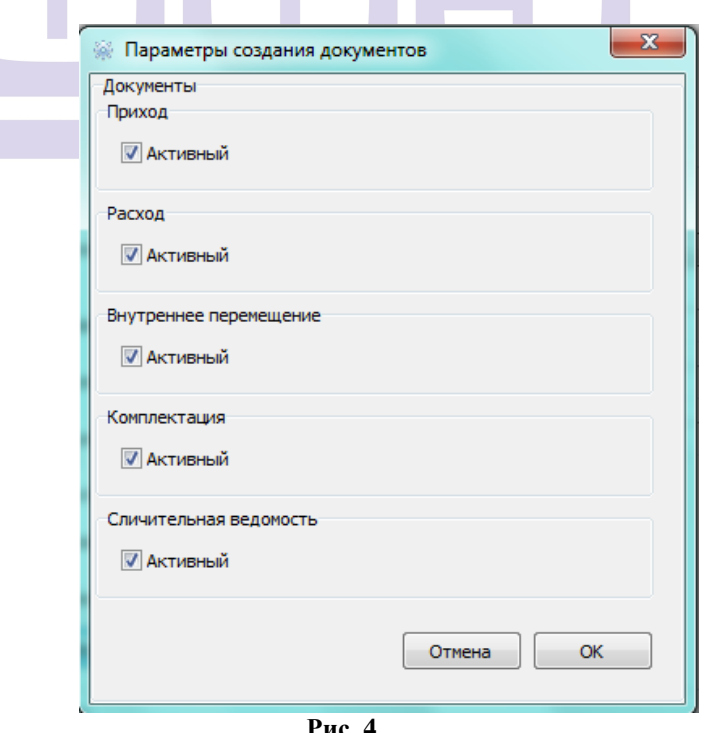

**Рис. 4** 

<span id="page-5-1"></span>В пункте «Связь с весами» указывается адрес сервера весов и коэффициент взвешивания.

Для сохранения настроек необходимо нажать кнопку **«Завершить»**.

#### <span id="page-6-0"></span>**2. Настройка атрибутов в SH.exe 2.1 Создание Ролей**

**The Contract** 

<span id="page-6-1"></span>Для создания ролей пользователей модуля «Оператора производства» необходимо в справочнике **«Сервис» - «Классификаторы объектов» - «Создать новый классификатор»** (см. [Рис.](#page-6-2) 5).

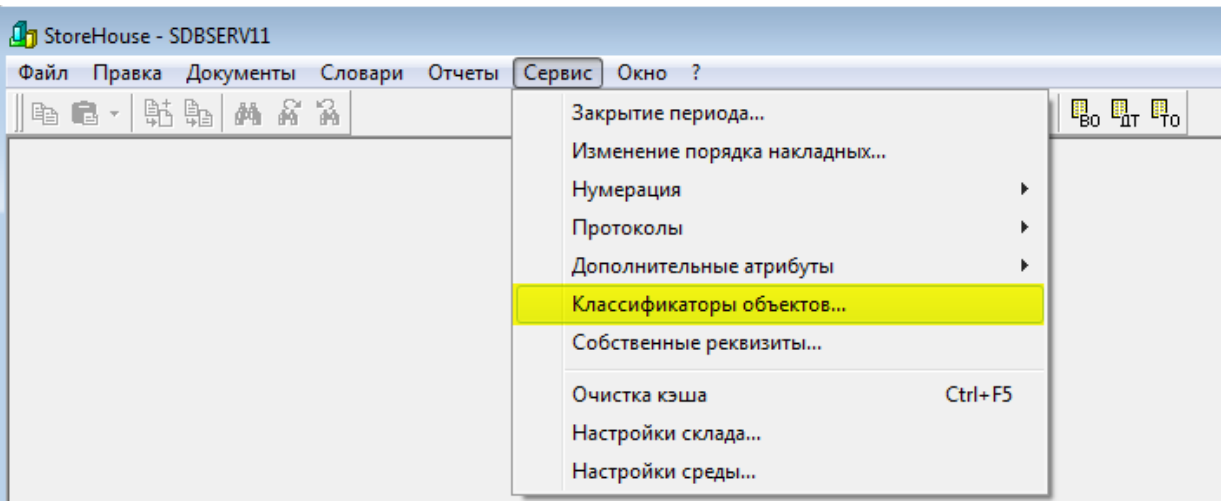

**Рис. 5** 

<span id="page-6-2"></span>Наименование классификатора - Роль, Объект - корреспондент (см. [Рис.](#page-6-3) 6).

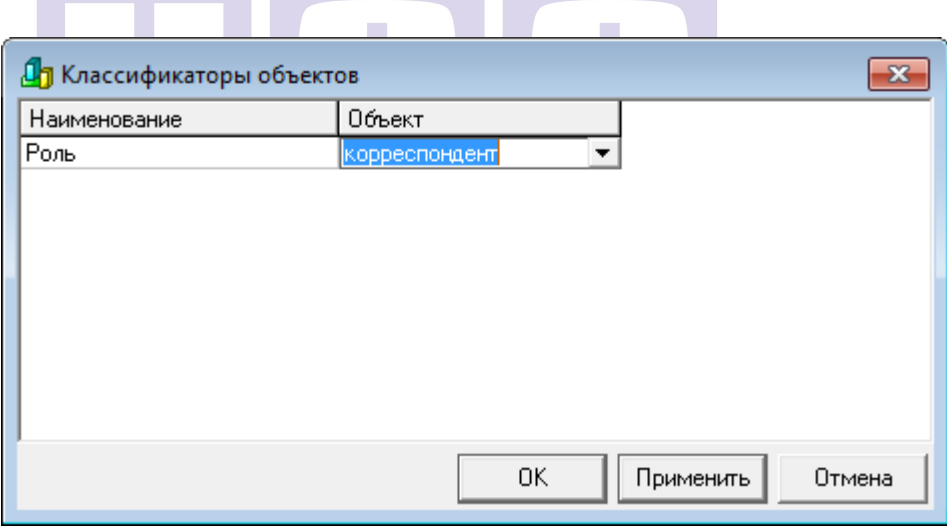

**Рис. 6** 

<span id="page-6-3"></span>Далее в справочнике **«Словари» - «Классификаторы» - «корреспондентов» - «Роль»** (см. [Рис.](#page-7-1) 7) добавить роли - **Менеджер** и **Сотрудники (**см. [Рис.](#page-7-2) 8 ).

Написание название ролей так как указано (регистр важен) - **Менеджер** и **Сотрудники.** Права для данных ролей предустановлены.

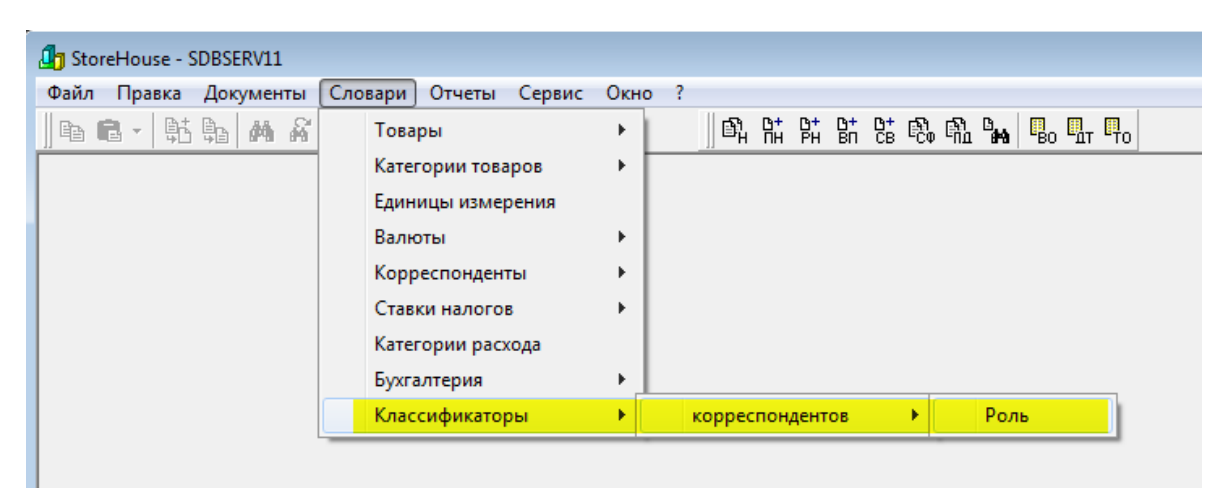

Рис. 7

<span id="page-7-1"></span>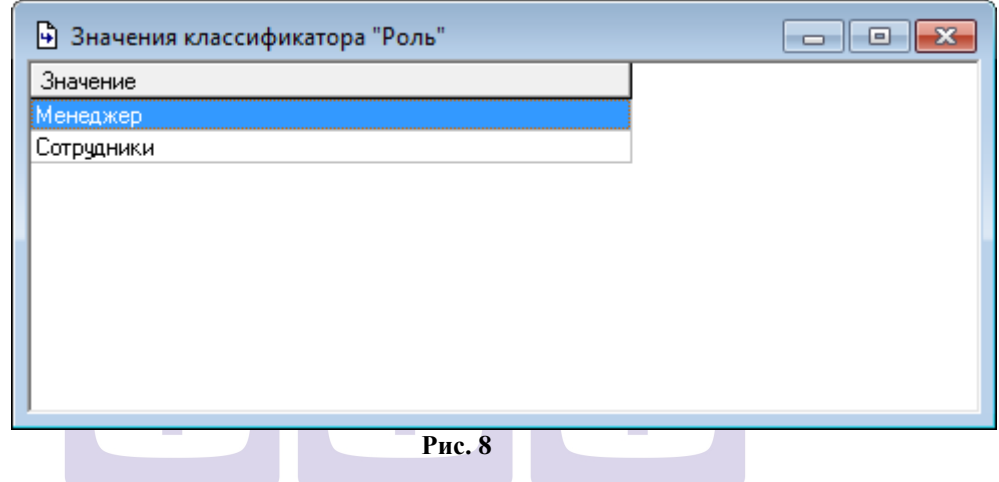

<span id="page-7-2"></span>Менеджер имеет право на отправку документов в StoreHouse, оператор только рует документы. формирует документы.

#### **2.2 Создание атрибутов «Пароль»**

<span id="page-7-0"></span>Для задания пароля каждому сотруднику, работающему с «Оператор производства» необходимо добавить атрибут Пароль (PIN). Для этого в пункте меню **«Сервис» -«Дополнительные атрибуты» - «Атрибуты корреспондентов»** (см. [Рис.](#page-7-3) 9) необходимо добавить атрибут пароль с параметром PIN (см. [Рис.](#page-8-1) 10).

<span id="page-7-3"></span>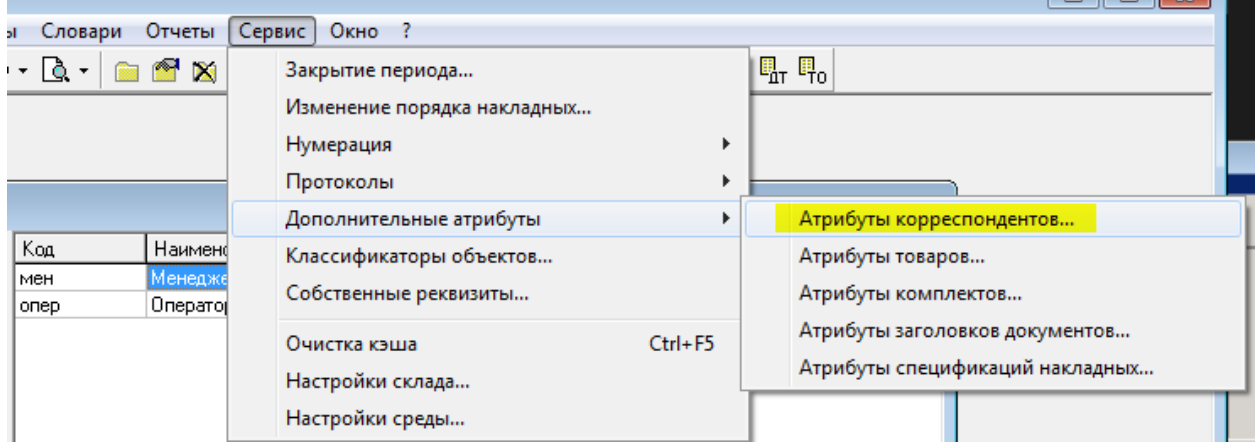

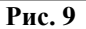

| Параметр<br>Наименование<br>Склады<br>Юр. лица<br>Физ. лица<br>Спец. корресп.<br>Собств. рекв.<br>⊽<br>\$RAddr<br>⊽<br>п<br>Юридический адрес<br>г<br>г<br>$\overline{\mathbf{v}}$<br>г<br>⊽<br>\$PAddr<br>Почтовый адрес<br>$\overline{\mathbf{v}}$<br>г<br>⊽<br>⊽<br>\$Phones<br>Телефоны<br>п<br>г<br>$\overline{\mathbf{v}}$<br>г<br>⊽<br>\$INN<br><b>MHH</b><br>$\overline{\mathbf{v}}$<br>г<br>г<br>г<br>⊽<br>\$KPP<br>КПП<br>$\overline{\mathbf{v}}$<br>г<br>г<br>г<br>⊽<br>\$PAcc<br>Расчетный счет<br>$\overline{\mathbf{v}}$<br>г<br>г<br>⊽<br>\$Bank<br>Банк<br>П<br>г<br>$\overline{\mathbf{v}}$<br>⊽<br>\$BIK<br>БИК.<br>⊽<br>г<br>г<br>$\overline{\mathbf{v}}$<br>\$CAcc<br>Кор.счет<br>г<br>$\overline{\mathbf{v}}$<br>г<br>ঢ়<br>LicDate<br>Дата выдачи лицезии<br>$\overline{\mathbf{v}}$<br>г<br>г<br>⊽<br>LicStopDate<br>Дата окончания лицензии<br>г<br>$\overline{\mathbf{v}}$<br>г<br>⊽<br>LicNum<br>Серия, номер лицензии |                                                                              |
|----------------------------------------------------------------------------------------------------|------------------------------------------------------------------------------|
|                                                                                                    |                                                                              |
|                                                                                                    |                                                                              |
|                                                                                                    |                                                                              |
|                                                                                                    |                                                                              |
|                                                                                                    |                                                                              |
|                                                                                                    |                                                                              |
|                                                                                                    |                                                                              |
|                                                                                                    |                                                                              |
|                                                                                                    |                                                                              |
|                                                                                                    |                                                                              |
|                                                                                                    |                                                                              |
|                                                                                                    |                                                                              |
|                                                                                                    |                                                                              |
|                                                                                                    | п<br>г<br>$\overline{\mathbf{v}}$<br>г<br>⊽<br>LicDep<br>Кем выдана лицензия |
| ⊽<br>г<br>$\overline{\mathbf{v}}$<br>⊽<br>AlcDeck<br>Тип кореспондента                                                                                                    |                                                                              |
| П<br>п<br>$\overline{\mathbf{v}}$<br>г<br>п<br><b>PIN</b><br>Пароль                                                                                                    |                                                                              |

**Рис. 10**

#### **2.3 Добавление сотрудников**

<span id="page-8-1"></span><span id="page-8-0"></span>Для добавления сотрудников необходимо выбрать пункт меню **«Словари»- «Корреспонденты»-«Список корреспондентов»** (см. [Рис.](#page-8-2) 11) и добавить персонал как физических лиц (см. [Рис.](#page-9-1) 12) в справочник корреспондентов, определить роль (Менеджер или Сотрудник) и указать пароль (см. [Рис.](#page-9-1) 12, [Рис.](#page-9-2) 13).

<span id="page-8-2"></span>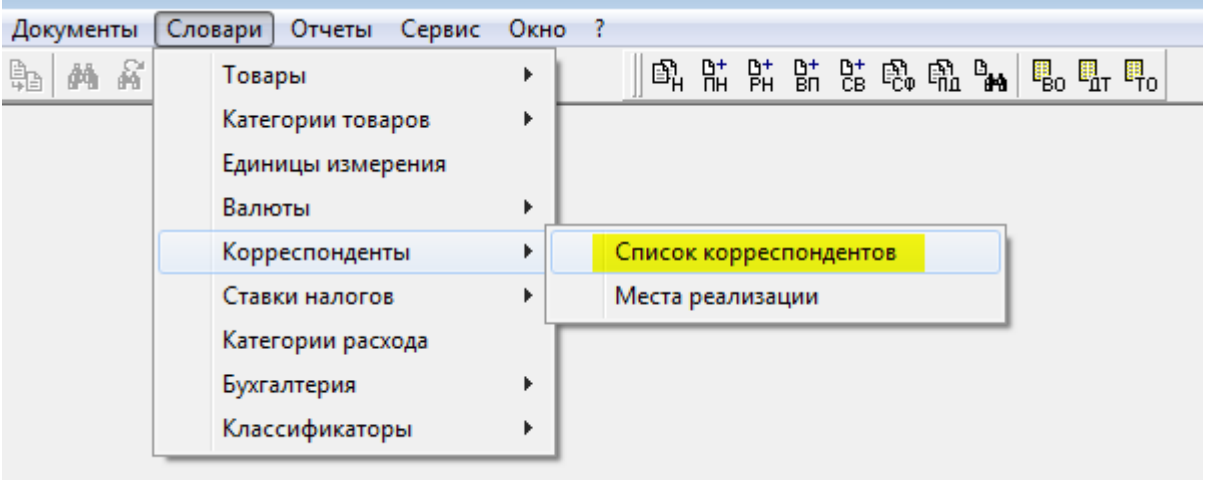

**Рис. 11**

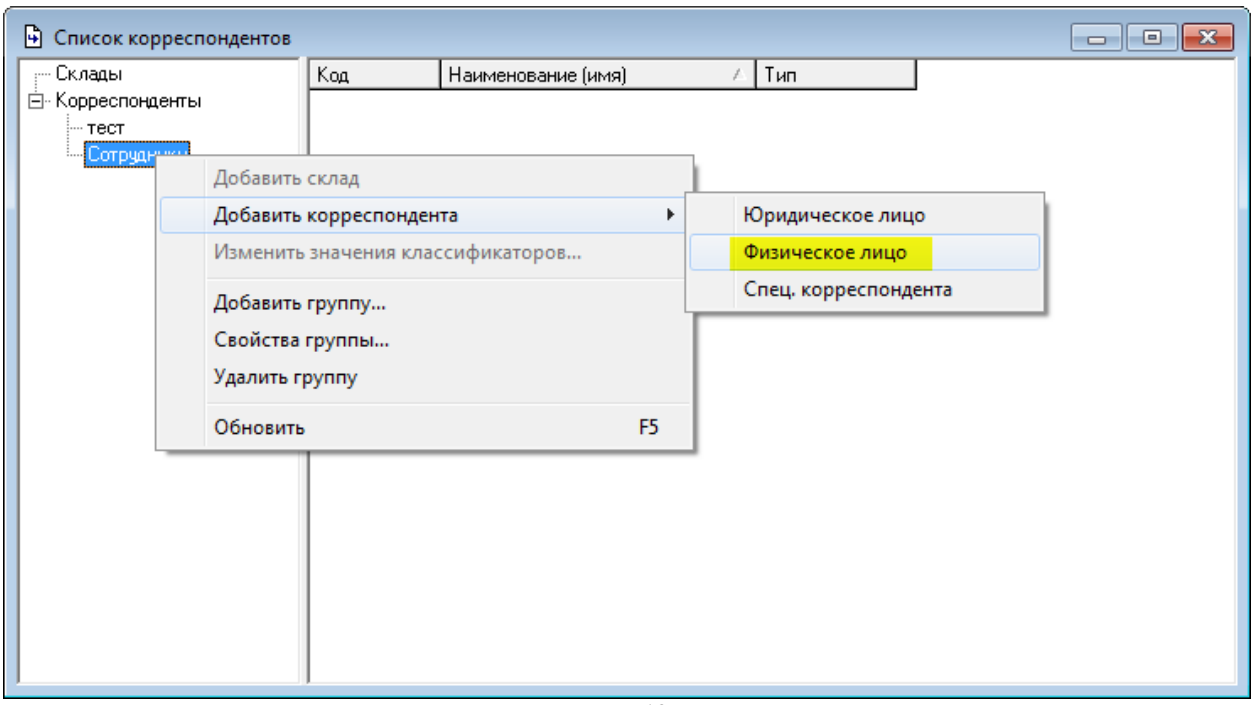

**Рис. 12**

<span id="page-9-1"></span>В открывшемся окне для созданного корреспондента ввести Пароль, который далее необходимо будет использовать для входа в приложение «Оператор производства» (см. [Рис.](#page-9-2) 13).

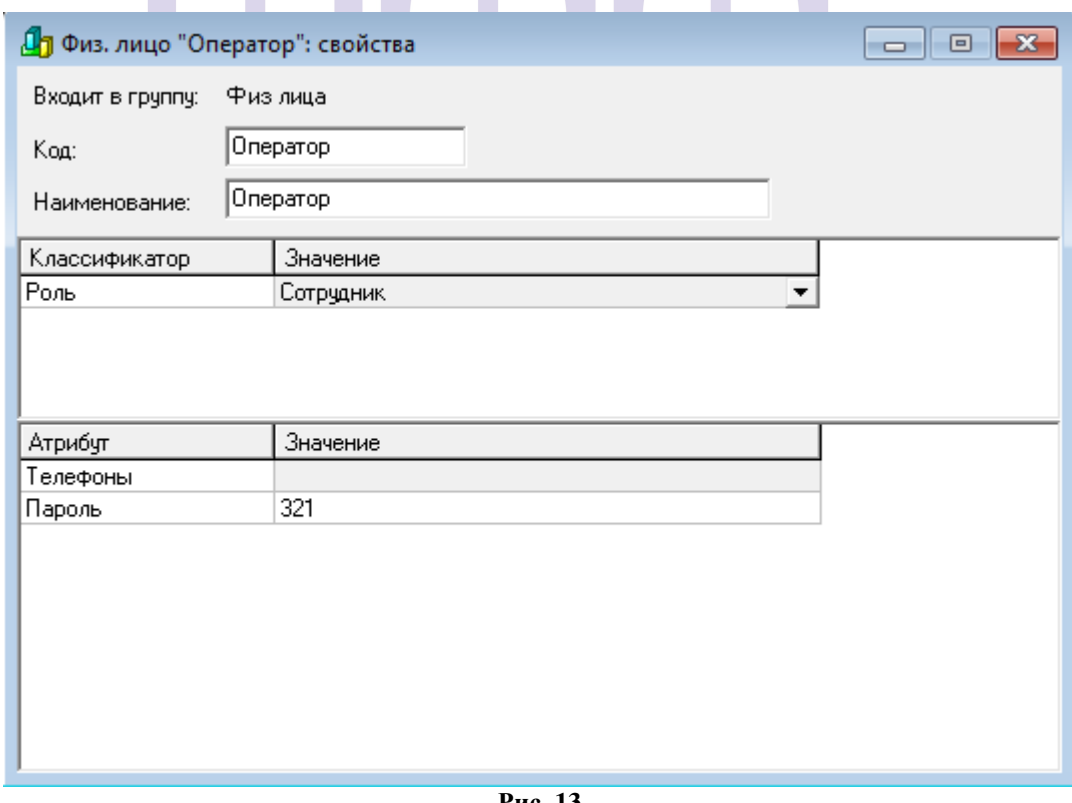

**Рис. 13**

#### **2.4 Дополнительные атрибуты товаров**

<span id="page-9-2"></span><span id="page-9-0"></span>Для добавления дополнительного текста на этикетках необходимо добавить атрибут товаров. Для этого в пункте меню **«Сервис» - «Дополнительные атрибуты» - «Атрибуты товаров»** (см. [Рис.](#page-10-0) 14, [Рис.](#page-10-1) 15) необходимо добавить атрибут PRINTTEXT.

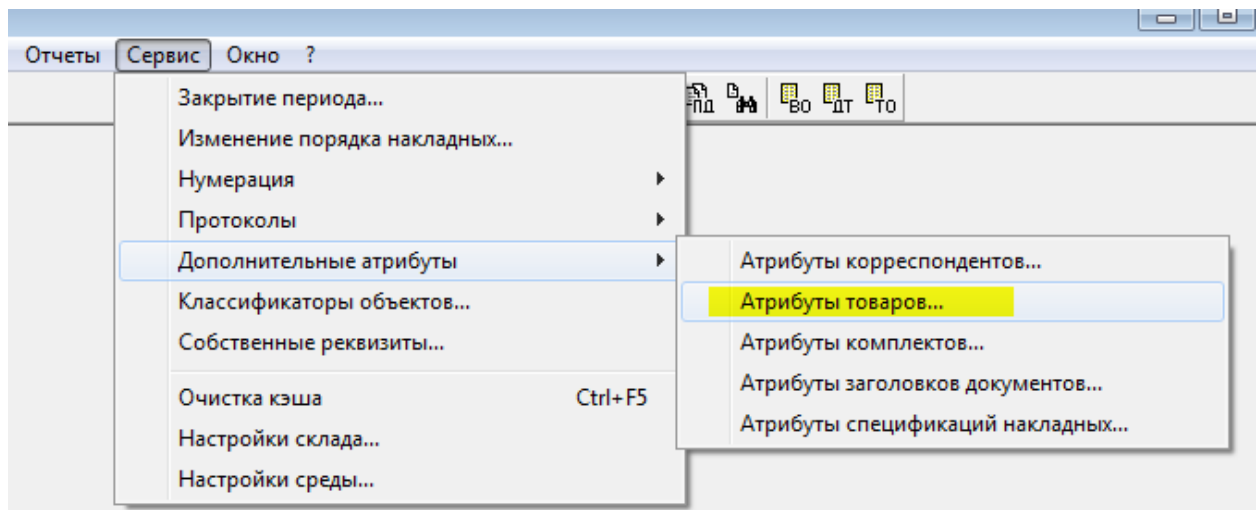

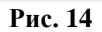

<span id="page-10-0"></span>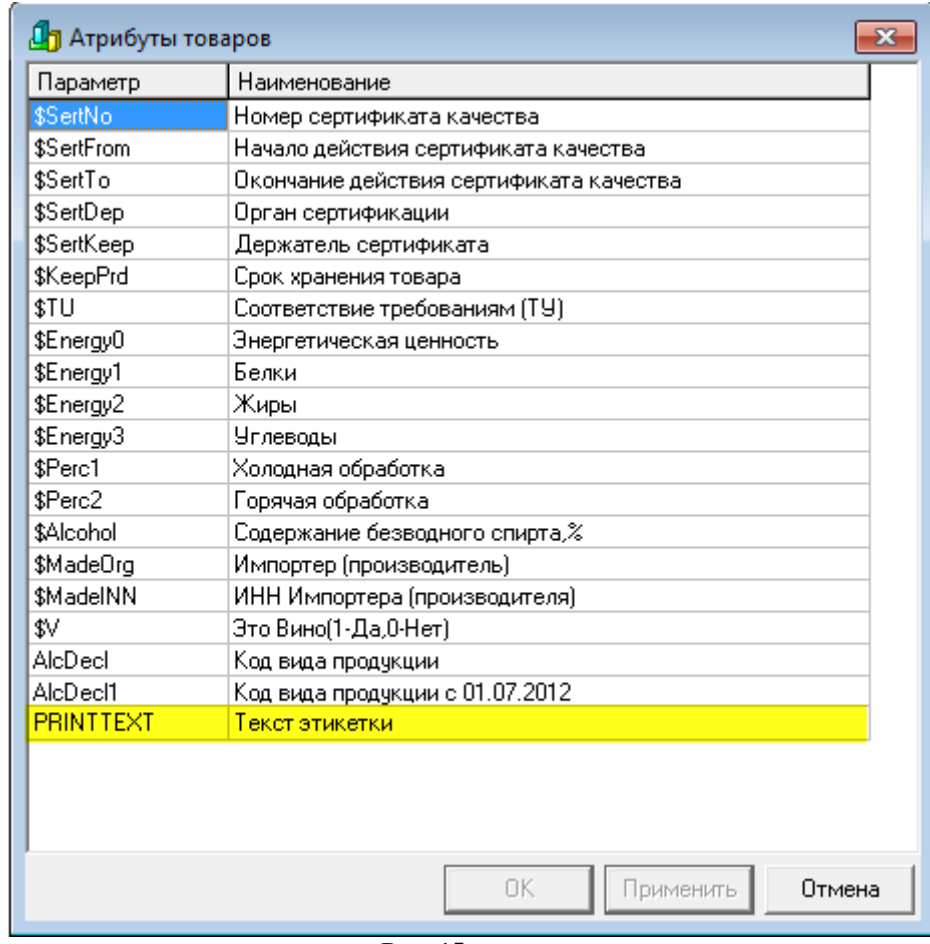

**Рис. 15**

<span id="page-10-1"></span>Для отображения информации при печати этикеток могут быть использованы атрибуты:

 \$Energy1, \$Energy2, \$Energy3 – для вывода на этикетку Белков/Жиров/углеводов соответственно.

\$KeepPrd – для отображения срока годности товаров. Указывается в **часах**.

#### <span id="page-11-0"></span>**3. Работа с приложением «Оператор производства»**

#### **3.1 Кнопки приложения «Оператор производства»**

<span id="page-11-1"></span>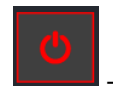

Завершение работы приложения

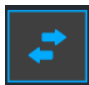

- Выход в окно логина

 - Выход в главное меню (Стартовое окно с перечнем доступных для формирования документов)

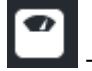

- Передача веса товара с весов

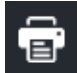

- Печать этикетки товара из накладной

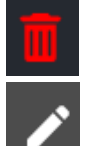

- Удаление строки в накладной

- Редактирование накладной

#### **3.2 Пользователи и права пользователей**

<span id="page-11-2"></span>Вход в приложение возможен с двумя Ролями пользователя: Менеджер и Сотрудник (см. п. [2.1\)](#page-6-1). Права для ролей предустановлены.

Права роли Менеджера и Сотрудника отличаются наличием у менеджера права передачи сформированных документов в StoreHouse.

Для входа в приложение необходимо ввести пароль (задается в свойствах сотрудника в StoreHouse, см. п. [2.3](#page-8-0)) (см. [Рис.](#page-12-1) 16).

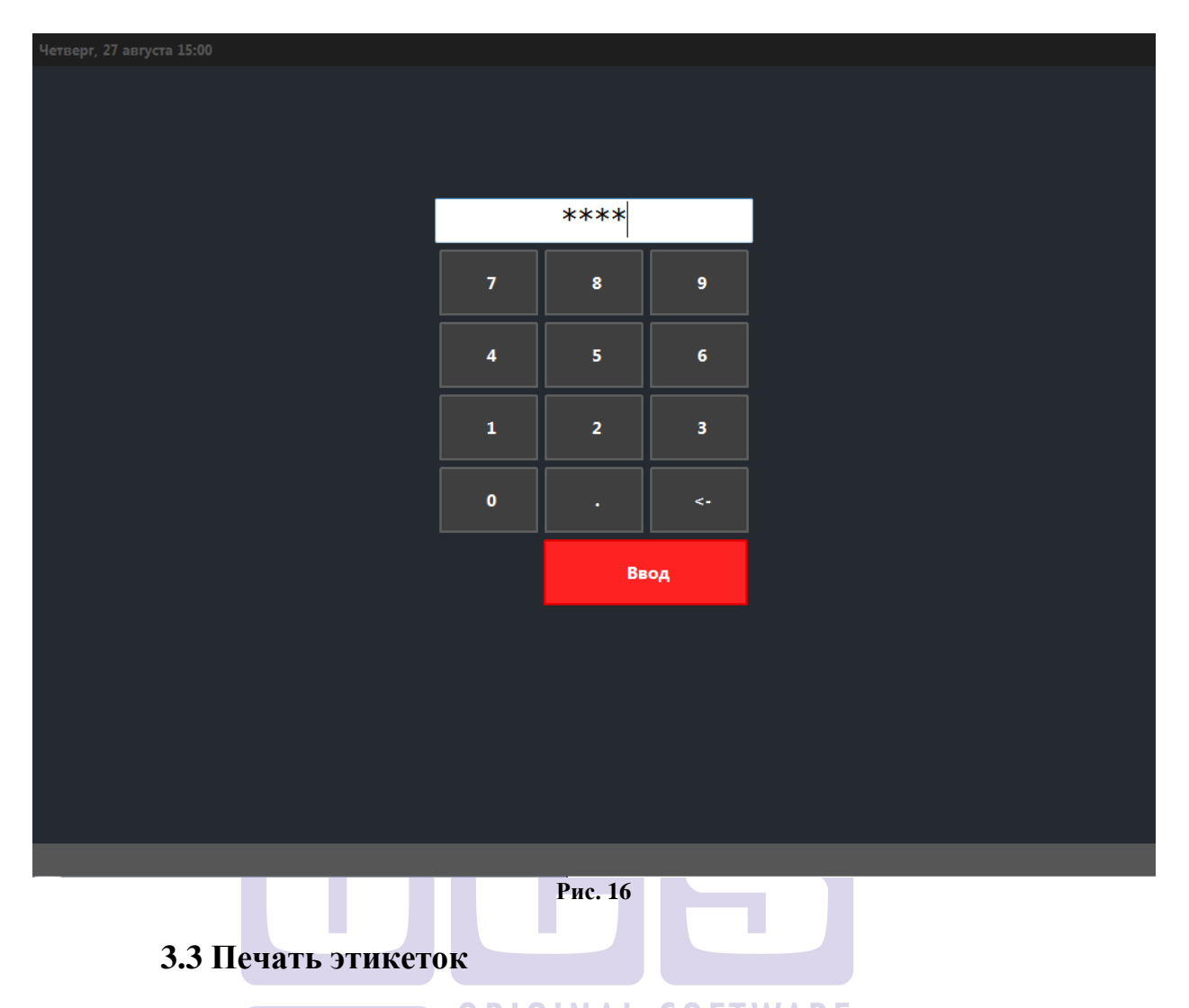

<span id="page-12-1"></span><span id="page-12-0"></span>Для того чтобы напечатать этикетку, необходимо нажать на кнопку *«Этикетки штучного товара»* (см. [Рис.](#page-13-0) 17), в открывшемся окне выбрать группу товаров (см. [Рис.](#page-14-0)  [18\)](#page-14-0), в которую входит необходимый товар, а затем сам товар (см. [Рис.](#page-14-1) 19). Пример этикетки представлен на [Рис.](#page-15-2) 20.

Макет этикетки можно редактировать в файле stiker.fr3 при помощи редактора FastReport.

<span id="page-13-0"></span>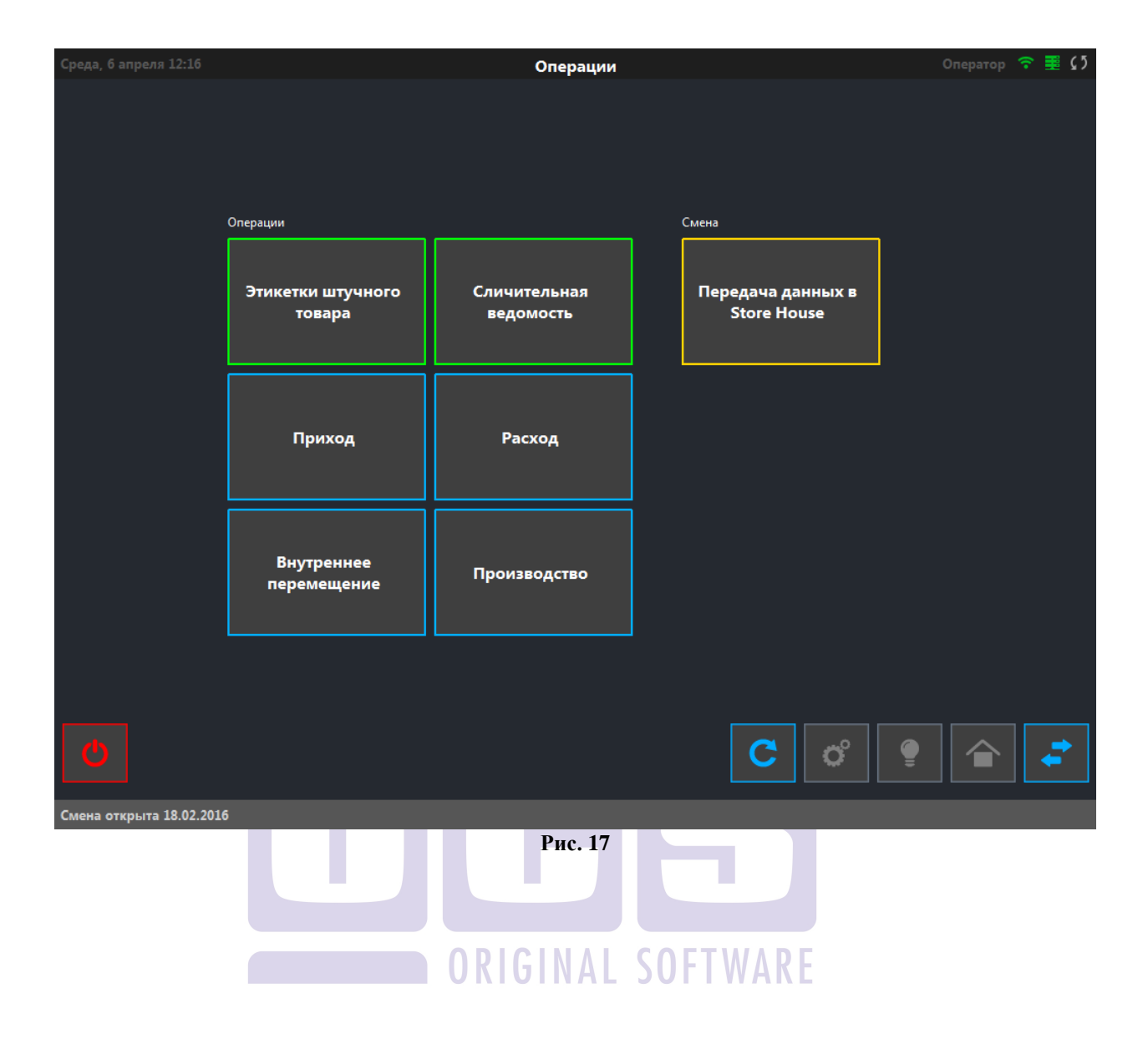

<span id="page-14-0"></span>

| Среда, 6 апреля 12:21                                                                |                   |                             | Печать этикеток штучного товара |                                  |                                       | Oneparop 全重の                                 |  |
|--------------------------------------------------------------------------------------|-------------------|-----------------------------|---------------------------------|----------------------------------|---------------------------------------|----------------------------------------------|--|
| ×.                                                                                   | Бакалея           | Гастрономия                 | Замарозка Овощи<br>ягоды        | Мясо птица рыба                  | Овощи, Фрукты                         |                                              |  |
|                                                                                      |                   |                             |                                 |                                  |                                       |                                              |  |
|                                                                                      |                   |                             |                                 |                                  |                                       |                                              |  |
|                                                                                      |                   |                             |                                 |                                  |                                       |                                              |  |
|                                                                                      |                   |                             |                                 |                                  |                                       |                                              |  |
|                                                                                      |                   |                             |                                 | C                                | $\mathbf{Q}_{\mathrm{c}}$             | ≓.                                           |  |
|                                                                                      |                   |                             | Рис. 18                         |                                  |                                       |                                              |  |
| Oneparop <sub>全重</sub> の<br>Среда, 6 апреля 12:22<br>Печать этикеток штучного товара |                   |                             |                                 |                                  |                                       |                                              |  |
| k.                                                                                   | Бекон с/к нарезка | Ветчина                     | Вырезка говяжья                 | Вырезка свиная                   | Говядина<br>лопаточно-шейный<br>отруб | Голяшка<br>іка(красн.вино-розмар.)5<br>450г) |  |
| Икра лососевая<br>красн 0,140                                                        | Кальмар U10       | Кальмар филе                | Кета охлажд                     | Колбаски куриные с<br>помидорами | Колбаски свиные                       | Копчености для<br>солянки                    |  |
| Корейка телятины                                                                     | Корейка ягненка   | Корейка ягненка на<br>кости | Котлета бургер 100г             | Котлета рыбная 100г              | Kpa6<br>снежный(заменитель)           | Краб япония                                  |  |
| Креветки тигровые<br>8/126/r                                                         | Крылья куриные    | Курдючный<br>жир(сетка)     | Куры вес.                       | Лосось охлажд                    | Лосось филе на коже<br>охлажд         | Лосось х/к                                   |  |
| Мидии киви в<br>раковинах                                                            | Морской гребешок  | Морской коктейль            | Мясной набор                    | Мясо/рыба перс                   | Ножка кролика                         | ×                                            |  |
|                                                                                      |                   |                             |                                 |                                  |                                       |                                              |  |
|                                                                                      |                   |                             |                                 | C                                | <b>O</b>                              | 8                                            |  |

<span id="page-14-1"></span>**Рис. 19**

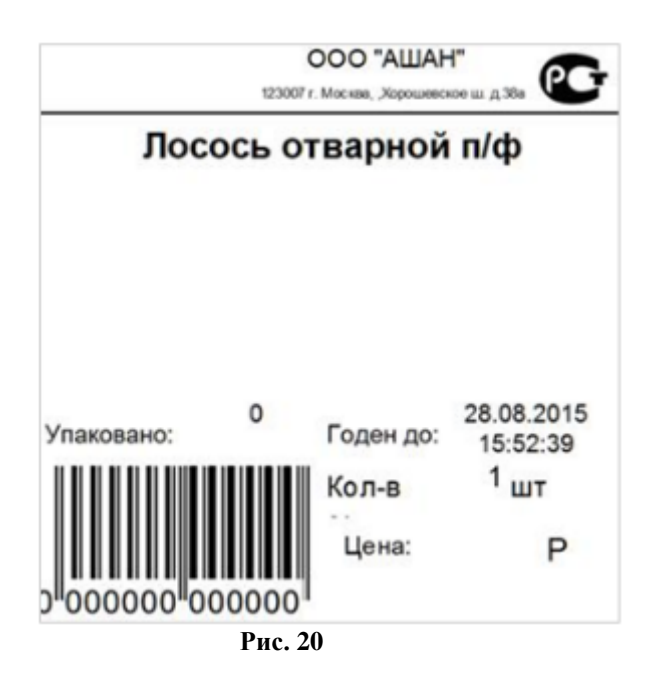

#### <span id="page-15-2"></span><span id="page-15-0"></span>**4. Формирование накладных 4.1 Формирование приходной накладной**

<span id="page-15-1"></span>Создание приходной накладной производится с помощью кнопки *«Приход»* (см. [Рис.](#page-15-3) 21).

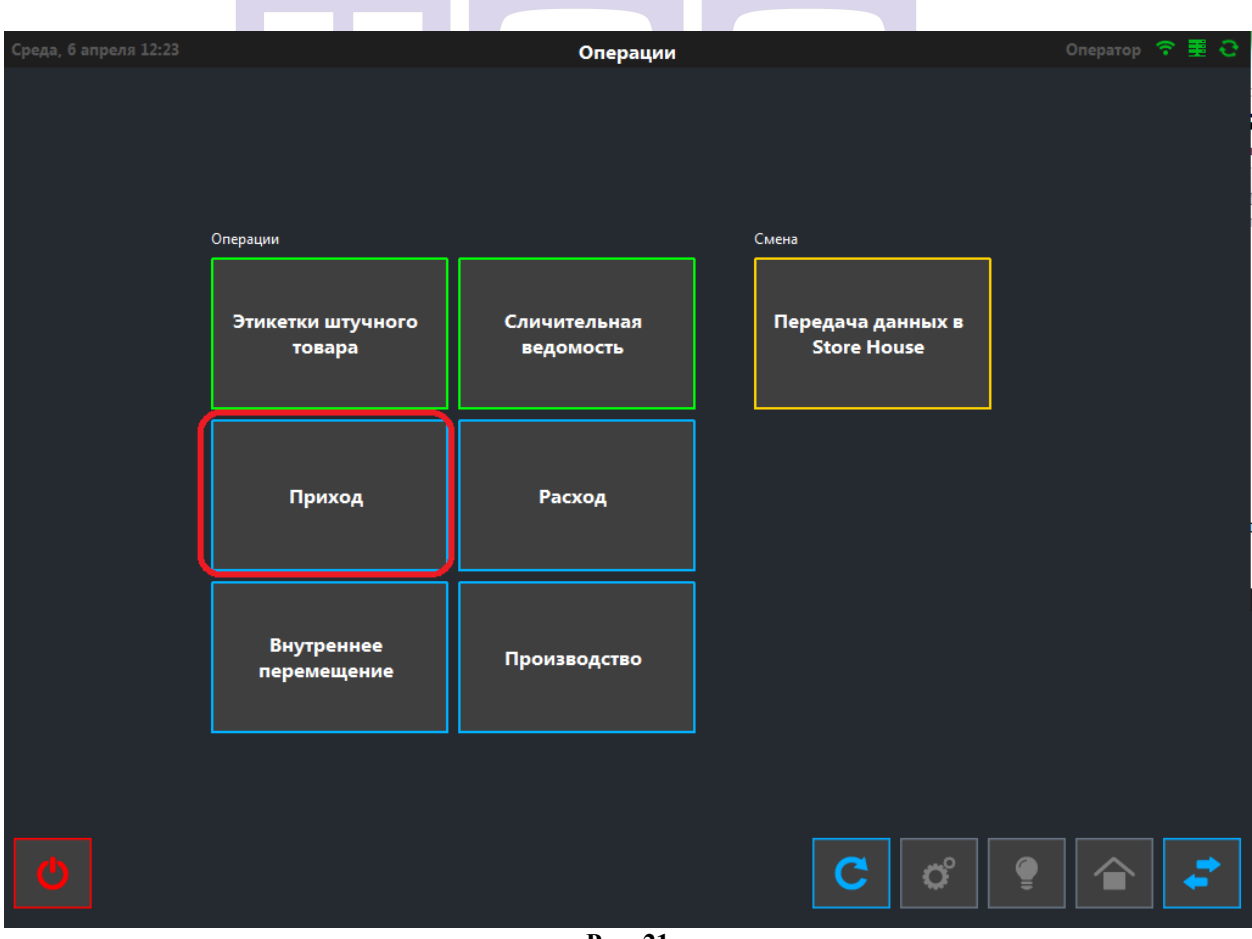

**Рис. 21**

<span id="page-15-3"></span>В открывшемся окне необходимо нажать кнопку **«Добавить накладную»** (см. [Рис.](#page-16-0)  [22\)](#page-16-0).

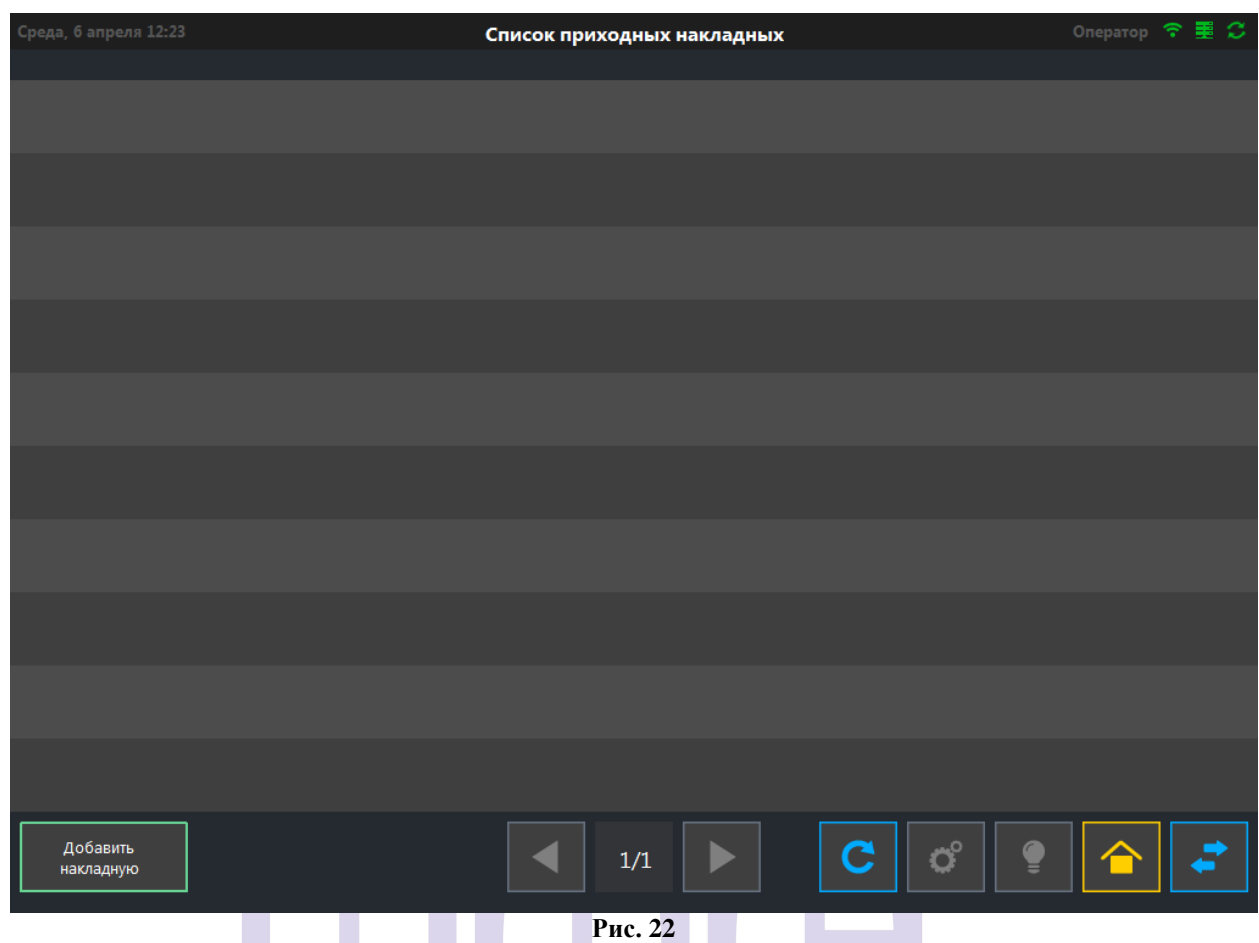

В открывшемся окне необходимо заполнить поля.

<span id="page-16-0"></span>*Поставщик* – Юридическое лицо, выбирается из словаря корреспондентов StoreHouse. Для выбора поставщика необходимо ввести несколько букв из названия и нажать клавишу [Enter], либо долгое нажатие на поле. В случае долгого нажатия на поле откроется полный список корреспондентов.

*ИНН поставщика* – подставится автоматически, если заполнен в StoreHouse, либо можно ввести вручную. Поиск поставщика можно также производить по ИНН поставщика. В этом случае поставщик определится автоматически.

*Номер накладной поставщика* - вводится вручную (поле не обязательное для заполнения).

*Количество* - количество позиций, содержащихся в накладной (поле не обязательное для заполнения).

*Сумма без НДС / Сумма НДС / Сумма с НДС* - итоговые суммы по документу.

*Склад* - склад, на который поступили товары.

*Принимающий* – ФИО сотрудника, принимающего товар, выбирается из словаря корреспондентов StoreHouse.

Для внесения товаров в накладную необходимо нажать кнопку *Далее* (см. [Рис.](#page-17-0) 23).

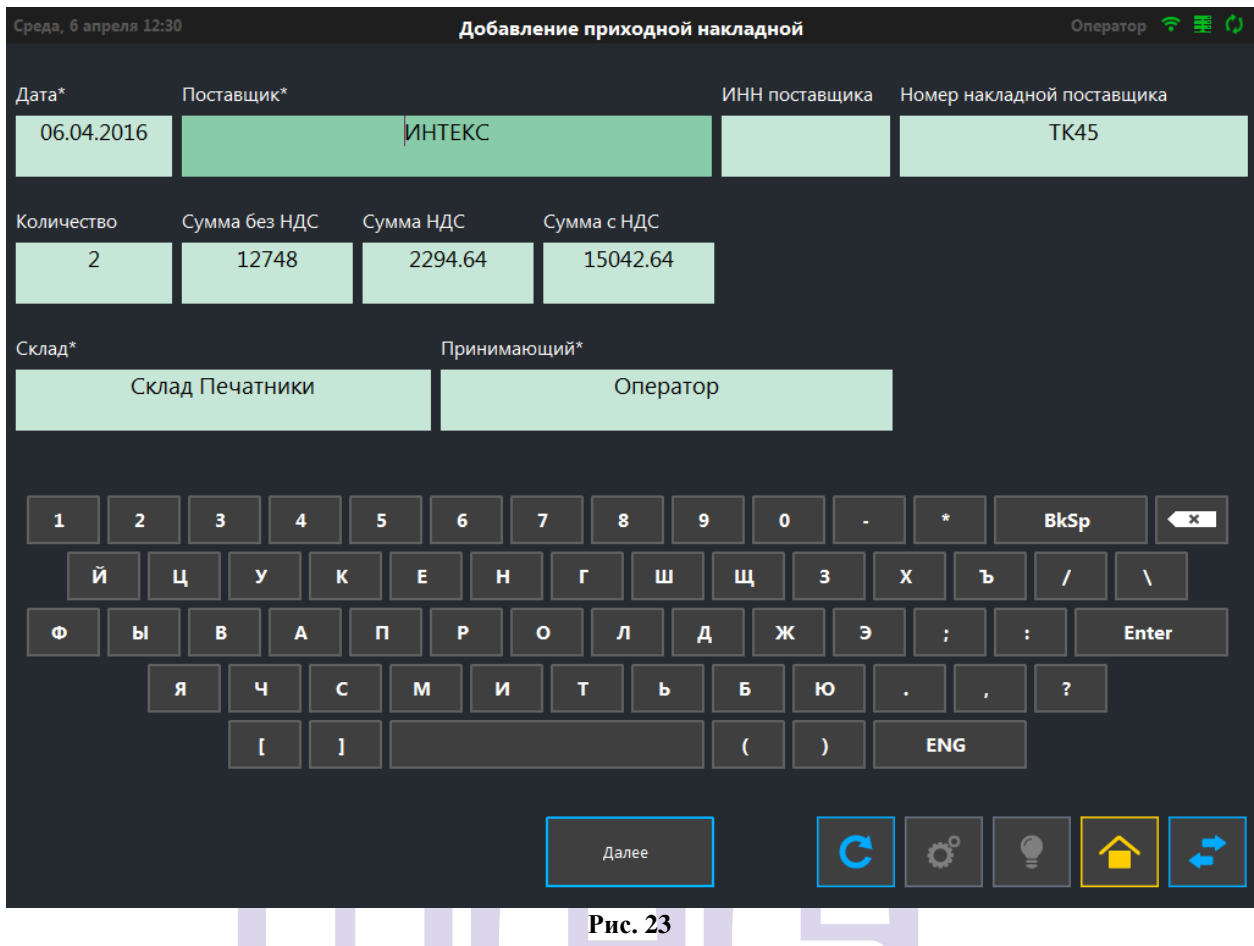

<span id="page-17-0"></span>В открывшемся окне (см. [Рис.](#page-18-0) 24) нажать кнопку *«Добавить»*, при этом появится строка для заполнения.

В поле *«Наименование»* выбрать товар. Выбирается из словаря товаров StoreHouse. Для выбора товара необходимо ввести несколько букв из названия и нажать клавишу [Enter], либо долгое нажатие на поле. В случае долгого нажатия на поле откроется доступный перечень товаров. При вводе товара может быть использован сканер штрих кодов. Штрих-код товара берется с карточки товара StoreHouse.

Поле *«Код товара»* заполнится автоматически. Возможен поиск товара по коду.

В поле *«Ед. изм.»* автоматически отобразится базовая единица измерения выбранного товара. Возможно выбрать единицы измерения из списка единиц измерения на карточке данного товара.

В поле *«Кол-во»* вводится количество данного товара из накладной, либо, нажать на кнопку (см. [Рис.](#page-18-0) 24)*,* количество возьмется с весов.

В поле *«Сумма»* автоматически отобразится закупочная стоимость товара без НДС или включая НДС (зависит от настроек), если на карточке товара заполнена закупочная стоимость. В противном случае значение можно внести вручную.

Для печати этикетки товара из накладной необходимо нажать кнопку  $\blacksquare$  (см. Рис. [24\)](#page-18-0).

Для удаления товара из списка необходимо нажать кнопку  $\frac{11}{10}$  (см. [Рис.](#page-18-0) 24).

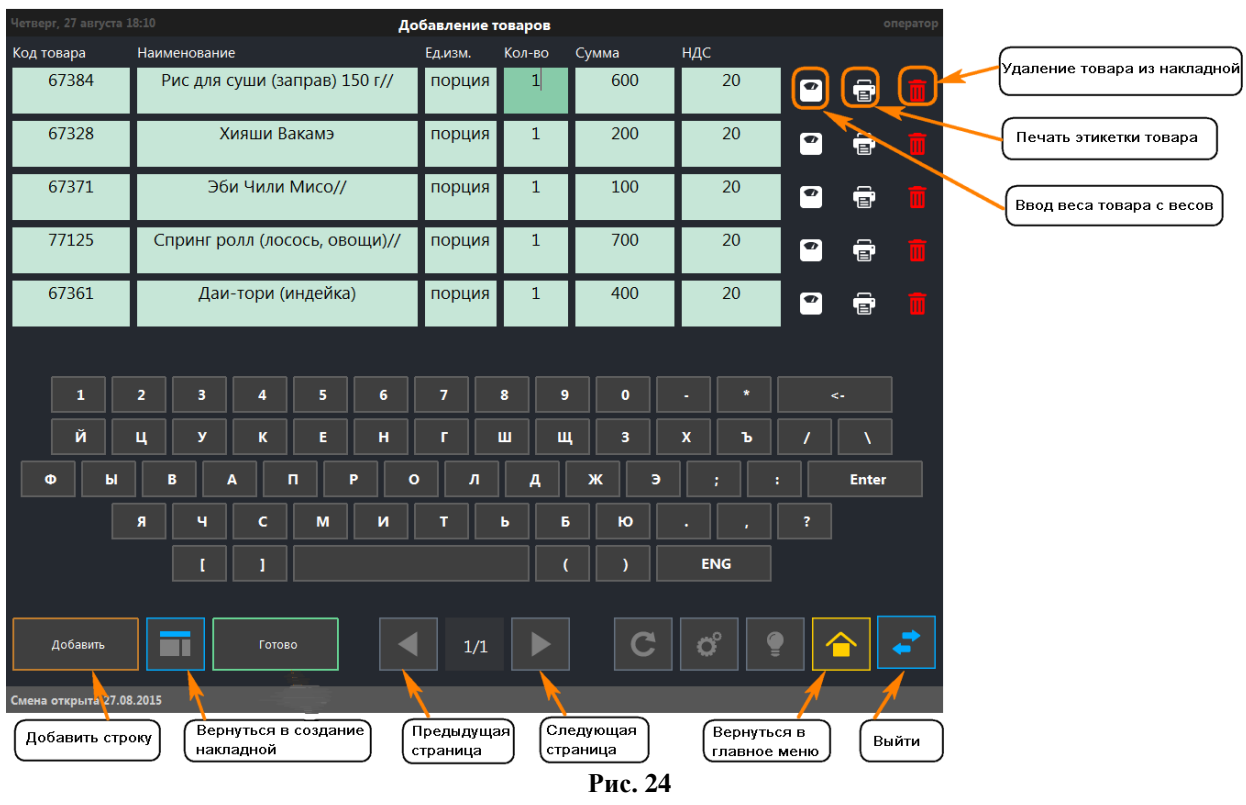

<span id="page-18-0"></span>После нажатия кнопки *«Готово»* (см. [Рис.](#page-18-0) 24) отобразится список созданных приходных накладных (см. [Рис.](#page-19-1) 25).

**ORIGINAL SOFTWARE** 

Для редактирования накладной необходимо нажать кнопку . Для добавления новой накладной нажать кнопку «Добавить накладную» (см. [Рис.](#page-19-1) 

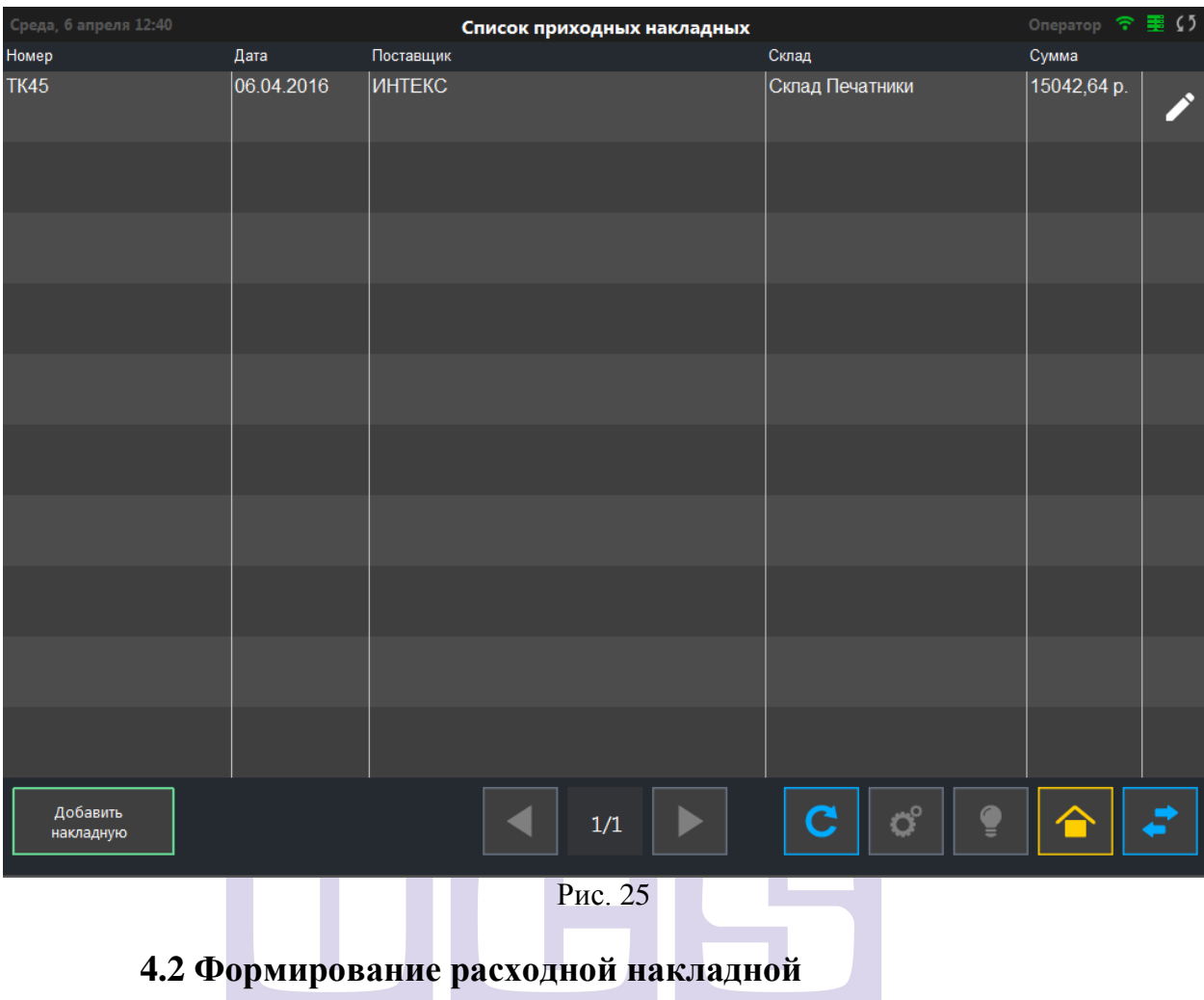

<span id="page-19-1"></span><span id="page-19-0"></span>Создание расходной накладной производится с помощью кнопки «Расход» (см. [Рис.](#page-20-0) 26).

<span id="page-20-0"></span>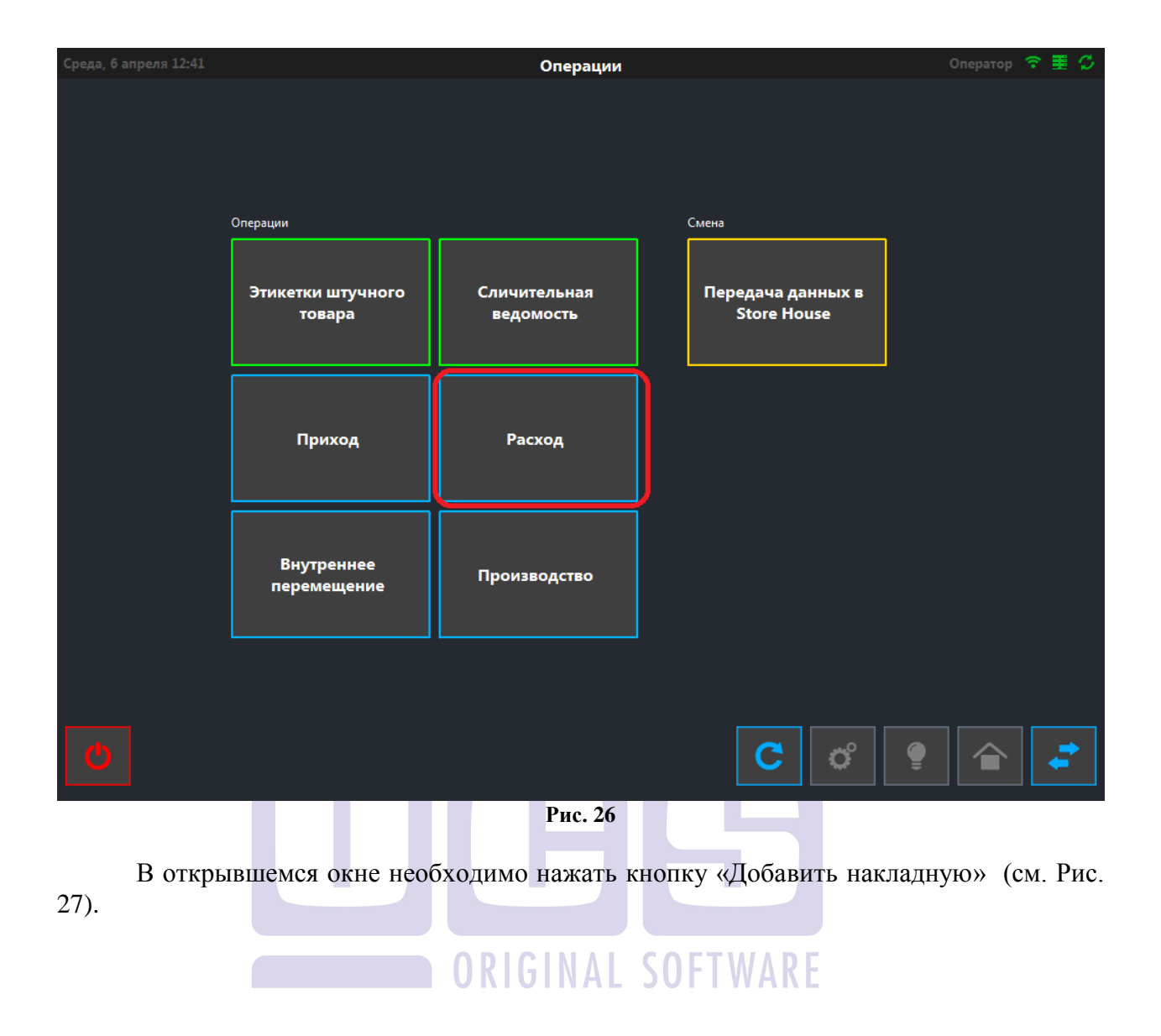

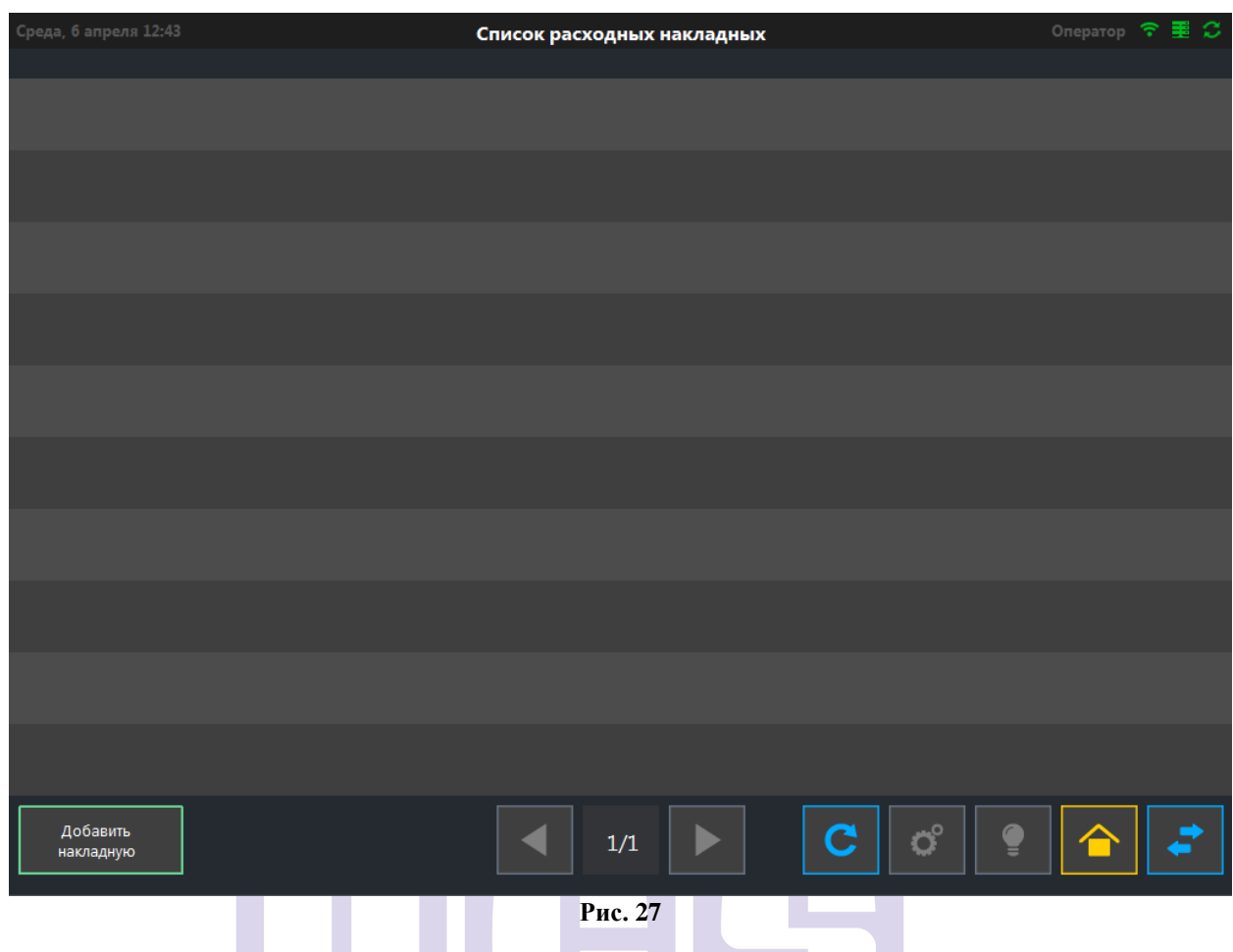

<span id="page-21-0"></span>В открывшемся окне в поле *«Склад»* необходимо выбрать склад, с которого оформляется расход.

В поле *«Получатель»* выбрать корреспондента, на которого оформляется накладная. ш 51

*ИНН получателя* заполнится автоматически, либо вносится вручную. Возможен поиск корреспондента по ИНН.

В поле «*Принимающий»* необходимо выбрать сотрудника. Затем нажать кнопку «Далее» (см. [Рис.](#page-22-0) 28).

![](_page_22_Picture_110.jpeg)

<span id="page-22-0"></span>В открывшемся окне (см. [Рис.](#page-23-0) 29) нажать кнопку *«Добавить»*, при этом появится строка для заполнения.

В поле *«Наименование»* выбрать товар. Выбирается из словаря товаров StoreHouse. Для выбора товара необходимо ввести несколько букв из названия и нажать клавишу [Enter], либо долгое нажатие на поле.

Поле *«Код товара»* заполнится автоматически. Возможен поиск товара по коду.

В поле *«Ед. изм.»* автоматически отобразится базовая единица измерения выбранного товара. Возможно выбрать единицы измерения из списка единиц измерения на карточке данного товара.

В поле *«Кол-во»* вводится количество данного товара из накладной, либо, нажать на кнопку (см. [Рис.](#page-23-0) 29)*,* количество возьмется с весов.

В поле *«Сумма»* автоматически отобразится закупочная стоимость товара без НДС или включая НДС (зависит от настроек), если на карточке товара заполнена отпускная цена. В противном случае значение можно внести вручную.

Для печати этикетки товара из накладной необходимо нажать кнопку  $\mathbf{F}$  (см. Рис. [29\)](#page-23-0).

Для удаления товара из списка необходимо нажать кнопку Ш (см. [Рис.](#page-23-0) 29).

<span id="page-23-0"></span>![](_page_23_Picture_28.jpeg)

![](_page_24_Picture_30.jpeg)

#### <span id="page-24-1"></span>**4.3 Создание сличительной ведомости** Для создания сличительной ведомости необходимо нажать кнопку *«Сличительная*

<span id="page-24-0"></span>*ведомость»* (см. [Рис.](#page-25-0) 31). ORIGINAL SOFTWARE

![](_page_25_Picture_40.jpeg)

В открывшемся окне необходимо нажать кнопку *«Добавить накладную»* (см. [Рис.](#page-25-1) 

<span id="page-25-0"></span>[32\)](#page-25-1).

![](_page_25_Figure_3.jpeg)

<span id="page-25-1"></span>**Рис. 32**

В открывшемся окне в поле *«Склад»* необходимо выбрать склад, на котором производится учет.

Поле *«Дата»* автоматически заполнится текущей датой.

В поле *«Ответственный»* выбрать ответственного за формирование данного документа.

Добавление сличительной ведомости Дата\* Склад\* 28.08.2015 Склад Ответственный\* оператор  $\overline{2}$ 3  $\overline{4}$ 5  $\overline{\bf{6}}$  $\overline{7}$ 8  $\mathbf{9}$  $\bullet$  $\ast$  $\mathbf{1}$  $\prec$ Й  $\mathbf{u}$  $\mathbf{y}$  $\overline{\mathbf{k}}$ Ė  $\mathbf{H}$ 'n Ш Щ  $\overline{\mathbf{3}}$  $\mathbf{x}$ Ъ  $\overline{\mathbf{r}}$  $\Phi$ Ы B  $\overline{\mathbf{A}}$  $\overline{\mathbf{n}}$ Þ  $\mathbf{o}$  $\overline{u}$  $\overline{A}$ Ж  $\overline{3}$ **Enter** Й я ų.  $\epsilon$  $\mathbf{M}$ T Ы Б ю  $\overline{?}$ **ENG** f h Ï Далее

Нажать кнопку *«Далее»* (см. [Рис.](#page-26-0) 33).

**Рис. 33**

<span id="page-26-0"></span>В открывшемся окне нажать кнопку *«Добавить»*, при этом появится строка для заполнения (см. [Рис.](#page-27-0) 34).

В поле *«Наименование»* выбрать товар. Выбирается из словаря товаров StoreHouse. Для выбора товара необходимо ввести несколько букв из названия и нажать клавишу [Enter], либо долгое нажатие на поле.

Поле *«Код товара»* заполнится автоматически. Возможен поиск товара по коду.

В поле *«Ед. изм.»* автоматически отобразится базовая единица измерения выбранного товара. Возможно выбрать единицы измерения из списка единиц измерения на карточке данного товара.

В поле *«Кол-во»* вводится количество данного товара из накладной, либо, нажать на кнопку (см. [Рис.](#page-27-0) 34)*,* количество возьмется с весов.

Для удаления товара из списка необходимо нажать кнопку  $\Box$  (см. [Рис.](#page-27-0) 34).

![](_page_27_Picture_23.jpeg)

<span id="page-27-0"></span>сличительных ведомостей (см. [Рис.](#page-28-1) 35).

ORIGINAL SOFTWARE

![](_page_28_Picture_25.jpeg)

<span id="page-28-1"></span><span id="page-28-0"></span>Для формирования внутреннего перемещения необходимо нажать кнопку **«Внутреннее перемещение»** (см. [Рис.](#page-29-0) 36).

<span id="page-29-0"></span>![](_page_29_Picture_0.jpeg)

![](_page_30_Picture_52.jpeg)

<span id="page-30-0"></span>В открывшемся окне в поле *«Со склада»* выбрать склад, с которого производится перемещение. В поле *«На склад»* выбрать склад, на который производится перемещение.

В поле *«Отпустил»* выбрать сотрудника, выдающего товар. В поле *«Получил»* - сотрудника, получающего товар. Поле *«Дата»* заполняется автоматически. Нажать кнопку «Далее» (см. [Рис.](#page-31-0) 38).

![](_page_31_Picture_85.jpeg)

<span id="page-31-0"></span>В открывшемся окне нажать кнопку *«Добавить»*, при этом появится строка для заполнения (см. [Рис.](#page-32-0) 39).

В поле *«Наименование»* выбрать товар. Выбирается из словаря товаров StoreHouse. Для выбора товара необходимо ввести несколько букв из названия и нажать клавишу [Enter], либо долгое нажатие на поле.

Поле *«Код товара»* заполнится автоматически. Возможен поиск товара по коду.

В поле *«Ед. изм.»* автоматически отобразится базовая единица измерения выбранного товара. Возможно выбрать единицы измерения из списка единиц измерения на карточке данного товара.

В поле *«Кол-во»* вводится количество данного товара из накладной, либо, нажать на кнопку (см. [Рис.](#page-32-0) 39)*,* количество возьмется с весов.

Для удаления товара из списка необходимо нажать кнопку [11] (см. [Рис.](#page-32-0) 39).

![](_page_32_Picture_22.jpeg)

<span id="page-32-0"></span>Нажать кнопку «Готово». В открывшемся окне отобразится список созданных<br>гельных ведомостей (см. Рис. 40). сличительных ведомостей (см. [Рис.](#page-33-1) 40).

ORIGINAL SOFTWARE

![](_page_33_Picture_32.jpeg)

<span id="page-33-1"></span><span id="page-33-0"></span>Для создания накладной *Комплектация* необходимо нажать кнопку *«Производство»* (см. [Рис.](#page-34-0) 41).

<span id="page-34-0"></span>![](_page_34_Picture_0.jpeg)

![](_page_35_Picture_66.jpeg)

<span id="page-35-0"></span>В открывшемся окне в поле *«Со склада»* выбрать склад, с которого списываются продукты (сырье), из которых производятся товары.

В поле *«На склад»* выбрать склад, на который приходуется результат производства. Поля «Со склада» и «На склад» могут иметь одинаковое значение.

В поле *«Отпустил***»** выбрать сотрудника, выдающего товар. В поле **«Получил»** сотрудника, получающего товар.

Поле **«Дата»** заполняется автоматически.

Нажать кнопку **«Далее»** (см. [Рис.](#page-36-0) 43).

![](_page_36_Picture_86.jpeg)

<span id="page-36-0"></span>В открывшемся окне нажать кнопку *«Добавить»*, при этом появится строка для заполнения (см. [Рис.](#page-37-0) 44).

В поле *«Наименование»* выбрать товар. Выбирается из словаря товаров StoreHouse. Для выбора товара необходимо ввести несколько букв из названия и нажать клавишу [Enter], либо долгое нажатие на поле.

Поле *«Код товара»* заполнится автоматически. Возможен поиск товара по коду.

В поле *«Ед. изм.»* автоматически отобразится базовая единица измерения выбранного товара. Возможно выбрать единицы измерения из списка единиц измерения на карточке данного товара.

В поле *«Кол-во»* вводится количество данного товара из накладной, либо, нажать на кнопку (см. [Рис.](#page-37-0) 44)*,* количество возьмется с весов.

Для удаления товара из списка необходимо нажать кнопку **[44]** (см. [Рис.](#page-37-0) 44).

![](_page_37_Picture_28.jpeg)

<span id="page-37-0"></span>Нажать кнопку **«Готово»**. В открывшемся окне отобразится список созданных накладных **«Производство»** (см. [Рис.](#page-38-1) 45).

ORIGINAL SOFTWARE

![](_page_38_Picture_45.jpeg)

## <span id="page-38-1"></span>**5. Передача информации в StoreHouse**

<span id="page-38-0"></span>Передачу информации по сформированным документам производит пользователь сролью Менеджер.

٦

Для передачи сформированных документов в StoreHouse необходимо нажать кнопку «Передача данных в StoreHouse». (см. [Рис.](#page-39-0) 46).

<span id="page-39-0"></span>![](_page_39_Picture_0.jpeg)